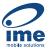

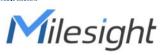

# **Indoor Ambiance Monitoring Sensor**

Featuring LoRaWAN®
AM103 & AM103L

**User Guide** 

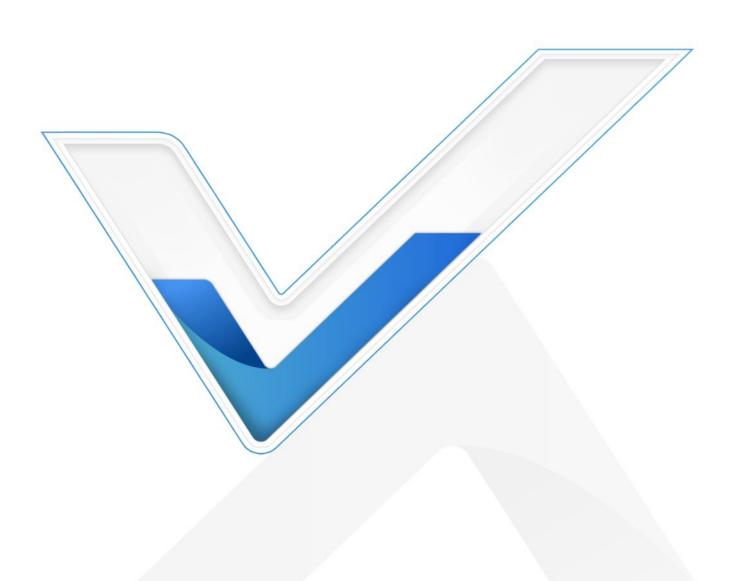

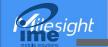

#### **Safety Precautions**

Milesight will not shoulder responsibility for any loss or damage resulting from not following the instructions of this operating guide.

- The device must not be disassembled or remodeled in any way.
- In order to protect the security of the device, please change device password when first configuration. The default password is 123456.
- Do not place the device outdoors where the temperature is below/above operating range. Do not place the device close to objects with naked flames, heat source (oven or sunlight), cold source, liquid and extreme temperature changes.
- The device is not intended to be used as a reference sensor, and Milesight will not should responsibility for any damage which may result from inaccurate readings.
- The battery should be removed from the device if it is not to be used for an extended period. Otherwise, the battery might leak and damage the device. Never leave a discharged battery in the battery compartment.
- The device must never be subjected to shocks or impacts.
- Do not clean the device with detergents or solvents such as benzene or alcohol. To clean the device, wipe with a soft moistened cloth. Use another soft, dry cloth to wipe dry.

#### **Declaration of Conformity**

AM103/AM103L is in conformity with the essential requirements and other relevant provisions of the CE, FCC, and RoHS.

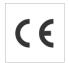

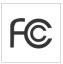

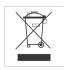

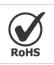

#### Copyright © 2011-2023 Milesight. All rights reserved.

All information in this guide is protected by copyright law. Whereby, no organization or individual shall copy or reproduce the whole or part of this user guide by any means without written authorization from Xiamen Milesight IoT Co., Ltd.

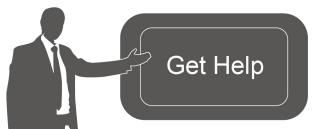

For assistance, please contact

Milesight technical support:

Email: <a href="mailto:iot.support@milesight.com">iot.support@milesight.com</a>

Support Portal: <a href="mailto:support.milesight-iot.com">support.milesight-iot.com</a>

Tel: 86-592-5085280 Fax: 86-592-5023065

Address: Building C09, Software Park III,

Xiamen 361024, China

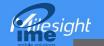

## **Revision History**

| Date          | Doc Version | Description                                                                                                    |
|---------------|-------------|----------------------------------------------------------------------------------------------------|
| Jan. 20, 2022 | V 1.0       | Initial version                                                                                                    |
| Feb. 15, 2023 | V1.1        | <ol> <li>Add single channel mode</li> <li>Add data storage and retransmission feature</li> <li>Add hibernate feature and support to disable/enable last update time</li> </ol> |

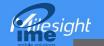

# **Contents**

| 1. Product Introduction              | ა  |
|--------------------------------------|----|
| 1.1 Overview                         | 5  |
| 1.2 Features                         | 5  |
| 2. Hardware Introduction             | 5  |
| 2.1 Packing List                     | 5  |
| 2.2 Hardware Overview                | 6  |
| 2.3 E-ink Screen (AM103 Only)        | 6  |
| 2.4 Button and Traffic Light         | 7  |
| 2.5 Dimensions                       | 7  |
| 3. Power Supply                      | 8  |
| 4. Operation Guide                   | 8  |
| 4.1 Log in the ToolBox               | 8  |
| 4.2 LoRaWAN Settings                 | 9  |
| 4.3 Time Synchronization             | 11 |
| 4.4 Basic Settings                   | 11 |
| 4.5 Advanced Settings                | 13 |
| 4.5.1 Calibration Settings           | 13 |
| 4.5.2 Threshold Settings             | 14 |
| 4.5.3 Data Storage                   | 15 |
| 4.5.4 Data Retransmission            | 16 |
| 4.6 Maintenance                      | 17 |
| 4.6.1 Upgrade                        | 17 |
| 4.6.2 Backup                         | 18 |
| 4.6.3 Reset to Factory Default       | 19 |
| 5. Installation                      | 19 |
| 6. Device Payload                    | 21 |
| 6.1 Basic Information                | 21 |
| 6.2 Sensor Data                      | 21 |
| 6.3 Downlink Commands                | 22 |
| 6.4 Historical Data Enquiry          | 24 |
| Appendix                             | 26 |
| Carbon Dioxide Levels and Guidelines | 26 |

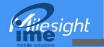

#### 1. Product Introduction

#### 1.1 Overview

AM103/AM103L is a compact indoor ambience monitoring device including humidity, temperature, and  $CO_2$  sensor for wireless LoRaWAN® network. It is equipped with NFC (Near Field Communication) and can easily be configured via a smartphone or a PC software.

Sensor data are transmitted in real-time using standard LoRaWAN® protocol which enables encrypted radio transmissions over long distance while consuming very little power. The user can obtain sensor data and view the trend of data change through Milesight IoT Cloud or through the user's own Network Server.

#### 1.2 Features

- Robust LoRa connectivity for secure long range transmission
- Integrated temperature, humidity and CO<sub>2</sub> sensor
- Easy configuration via NFC
- Vivid emoticon & traffic light indicator to understand the comfort level
- Standard LoRaWAN® supported
- Milesight IoT Cloud compliant

#### 2. Hardware Introduction

## 2.1 Packing List

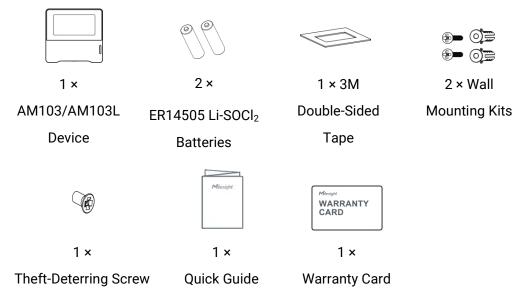

Λ

If any of the above items is missing or damaged, please contact your sales Representative.

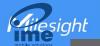

## 2.2 Hardware Overview

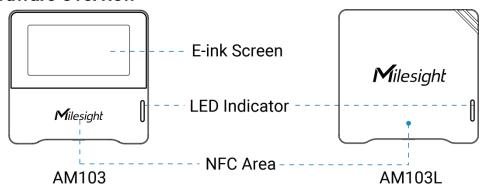

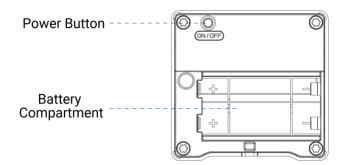

# 2.3 E-ink Screen (AM103 Only)

| Icon              | Description                                                           |  |
|-------------------|-----------------------------------------------------------------------|--|
|                   | Battery level                                                         |  |
| Last Update 22:22 | The time of the last collected sensor data                            |  |
| Ð                 | The device has joined the network                                     |  |
| 名                 | The device has not joined the network                                 |  |
| Ē.OS              | Temperature                                                           |  |
| 58.3 ×            | Humidity                                                              |  |
| 560°°             | Show the CO <sub>2</sub> concentration and history trends             |  |
| $\triangle$       | When the CO <sub>2</sub> concentration exceeds the Polluted threshold |  |
| lack              | When the CO <sub>2</sub> concentration exceeds the Bad threshold      |  |
| 3                 | Excellent Environment                                                 |  |

www.milesight-iot.com

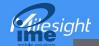

| $\equiv$ | When the CO <sub>2</sub> concentration exceeds the Polluted threshold |
|----------|-----------------------------------------------------------------------|
| $\odot$  | When the CO <sub>2</sub> concentration exceeds the Bad threshold      |

#### Note:

- AM103 will update data on the screen every 2 minutes if <u>Screen Smart Mode</u> is disabled;
- AM103 will do a full-screen refresh after 30 times update in order to remove ghosting.
- When AM103 detects the temperature beyond the range from 0°C to 40°C, the screen will close automatically.
- Please refer <u>section 4.5.2</u> for Excellent/Polluted/Bad threshold settings.

# 2.4 Button and Traffic Light

| Function              | Action                                                       | Light Status              |  |
|-----------------------|--------------------------------------------------------------|---------------------------|--|
| Power ON/OFF          | Press and hold the power button for more                     | Power On: Off → On        |  |
| Power ON/OFF          | than 3 seconds                                               | Power Off: On → Off       |  |
| Reset to Factory      | Press and hold the power button for more                     | Quickly Blinks            |  |
| Default<br>Check      | than 10 seconds                                              |                           |  |
|                       |                                                              | Light On: Device is on.   |  |
| On/Off Status         | Quickly press the power button                               | Light Off: Device is off. |  |
| CO <sub>2</sub> Level |                                                              | Excellent: Blinks         |  |
|                       | When the CO <sub>2</sub> concentration exceeds the threshold | Polluted: Blinks          |  |
|                       | anconord                                                     | Bad: Blinks               |  |

Note: If the traffic light is disabled, it will not show air quality level indication.

# 2.5 Dimensions (mm)

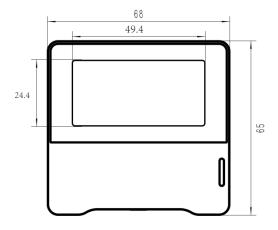

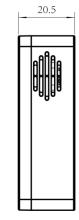

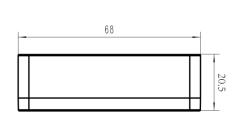

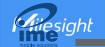

# 3. Power Supply

Remove the rear cover of device to install the batteries, do not reverse the direction of batteries when installing.

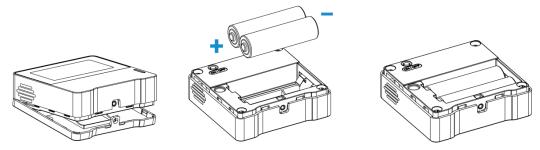

Note: The device can only be powered by ER14505 Li-SOCl<sub>2</sub> batteries not alkaline batteries.

# 4. Operation Guide

## 4.1 Log in the ToolBox

The AM103/AM103L can be configured via a NFC supported mobile phone.

- 1. Download and install "Milesight ToolBox" App from Google Play or Apple App Store.
- 2. Enable NFC on the smartphone and launch Milesight ToolBox.
- 3. Attach the smartphone with NFC area to the device to read device information. Basic information and settings of the device will be shown on ToolBox App if it's recognized successfully. You can read and configure the device by tapping the Read/Write device on the App. In order to protect the security of the device, please change password when first configuration. The default password is **123456**.

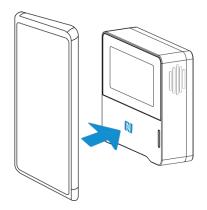

#### Note:

- 1) Ensure the location of smartphone NFC area and it's recommended to take off phone case.
- 2) If the smartphone fails to read/write configurations via NFC, keep the phone away and back to try again.

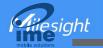

3) AM103/AM103L can also be configured by ToolBox software via a dedicated NFC reader provided by Milesight IoT, you can also configure it via TTL interface inside the device.

## 4.2 LoRaWAN Settings

Go to **Device > Settings > LoRaWAN Settings** of ToolBox App to configure join type, App EUI, App Key and other information. You can also keep all settings by default.

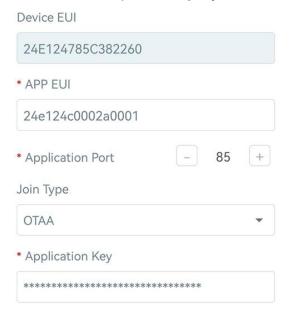

| Parameters       | Description                                                                            |  |  |
|------------------|----------------------------------------------------------------------------------------|--|--|
| Device EUI       | Unique ID of the device which can also be found on the label.                          |  |  |
| App EUI          | Default App EUI is 24E124C0002A0001.                                                   |  |  |
| Application Port | The port is used for sending and receiving data, the default port is 85.               |  |  |
| Join Type        | OTAA and ABP modes are available.                                                      |  |  |
| Application Key  | Appkey for OTAA mode, default is 5572404C696E6B4C6F52613230313823.                     |  |  |
| Device Address   | DevAddr for ABP mode, default is the 5 <sup>th</sup> to 12 <sup>th</sup> digits of SN. |  |  |
| Network Session  | Nukakov for ABD mode default is 55724040606E6B406E52612220212222                       |  |  |
| Key              | Nwkskey for ABP mode, default is 5572404C696E6B4C6F52613230313823.                     |  |  |
| Application      | Appskey for ABP mode, default is 5572404C696E6B4C6F52613230313823.                     |  |  |
| Session Key      | Appskey for ABF filode, default is 3372404C090E0B4C0F32013230313023.                   |  |  |
| LoRaWAN Version  | V1.0.2 and V1.0.3 are available.                                                       |  |  |
| Work Mode        | It's fixed as Class A.                                                                 |  |  |
| RX2 Data Rate    | RX2 data rate to receive downlinks.                                                    |  |  |
| RX2 Frequency    | RX2 frequency to receive downlinks. Unit: Hz                                           |  |  |
| Channel Mode     | Select Standard-Channel mode or Single-Channel mode. When Single-Channel               |  |  |

www.milesight-iot.com

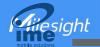

mode is enabled, only one channel can be selected to send uplinks. Please enable Single-Channel mode if you connect device to DS7610. Enable or disable the frequency to send uplinks. \* Support Frequency EU868 868.1 868.3 868.5 863 If frequency is one of CN470/AU915/US915, enter the index of the channel that you want to enable and make them separated by commas. **Examples:** 1, 40: Enabling Channel 1 and Channel 40 1-40: Enabling Channel 1 to Channel 40 1-40, 60: Enabling Channel 1 to Channel 40 and Channel 60 Channel All: Enabling all channels Null: Indicates that all channels are disabled \* Support Frequency AU915 Enable Channel Index (1) 8-15 Index Frequency/MHz (1) 0 - 15915.2 - 918.2 918.4 - 921.4 16 - 31 32 - 47 921.6 - 924.6 48 - 63 924.8 - 927.8 64 - 71 915.9 - 927.1 **Spread Factor** If ADR is disabled, the device will send data via this spread factor. If the device does not receive ACK packet from network server, it will resend Confirmed Mode data once. Reporting interval ≤ 30 mins: the device will send a specific number of Rejoin Mode

LinkCheckReq MAC packets to the network server every 30 mins to validate

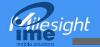

|                                | connectivity; If there is no response, the device will re-join the network. |
|--------------------------------|-----------------------------------------------------------------------------|
|                                | Reporting interval > 30 mins: the device will send a specific number of     |
|                                | LinkCheckReq MAC packets to the network server every reporting interval to  |
|                                | validate connectivity; If there is no response, the device will re-join the |
|                                | network.                                                                    |
| Set the number of packets sent | When rejoin mode is enabled, set the number of LinkCheckReq packets sent.   |
| ADR Mode                       | Allow network server to adjust datarate of the device.                      |
| Tx Power                       | Transmit power of the device.                                               |

#### Note:

- 1) Please contact sales for device EUI list if there are many units.
- 2) Please contact sales if you need random App keys before purchase.
- 3) Select OTAA mode if you use Milesight IoT cloud to manage devices.
- 4) Only OTAA mode supports rejoin mode.

## 4.3 Time Synchronization

#### **ToolBox Sync:**

Go to **Device > Status** of ToolBox App to click **Sync** to sync the time.

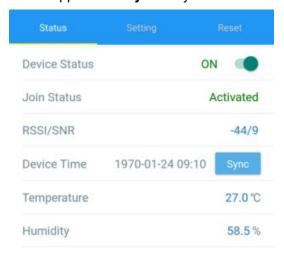

#### **Network Server Sync:**

Go to **Device > Settings > LoRaWAN Settings** to change device LoRaWAN<sup>®</sup> version as 1.0.3, then the network server will use MAC command to assign the time to device every time it joins the network. This should ensure network server uses LoRaWAN<sup>®</sup> V1.0.3.

## 4.4 Basic Settings

Go to **Device > Settings > General Settings** to change the reporting interval, screen mode, etc.

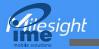

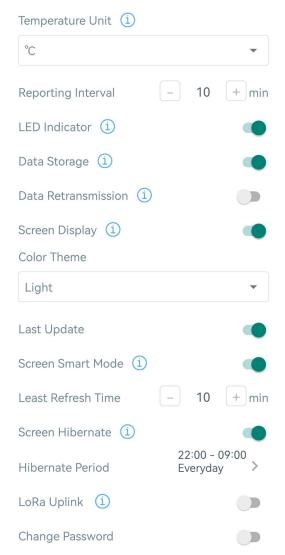

| Parameters          | Description                                                                          |
|---------------------|--------------------------------------------------------------------------------------|
|                     | Change the temperature unit displayed on the ToolBox and screen.                     |
| Taman anatuma Umit  | Note:                                                                                |
| Temperature Unit    | 1) The temperature unit in the reporting package is fixed as °C.                     |
|                     | 2) Please modify the threshold settings if the unit is changed.                      |
| Dan antino Intonval | Reporting interval of transmitting current sensor values to network                  |
| Reporting Interval  | server. Default: 10 mins, Range: 1-1080 mins                                         |
| LED Indicator       | Enable or disable the traffic light indicator to indicate CO <sub>2</sub> threshold. |
| Data Storage        | Disable or enable data storage locally. (see section 4.5.3 to export data )          |
| Data                | Disable on enable data extrementiation (see section 4.5.4)                           |
| Retransmission      | Disable or enable data retransmission. (see section <u>4.5.4</u> )                   |
| Ohan wa Danaus and  | Change the password for ToolBox App or software to read/write this                   |
| Change Password     | device.                                                                              |

www.milesight-iot.com

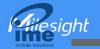

| AM103 Screen Setting | creen Settings                                                                                                    |  |  |  |  |
|----------------------|----------------------------------------------------------------------------------------------------|--|--|--|--|
| Screen Display       | Enable or disable screen display.                                                                                                    |  |  |  |  |
| Color Theme          | Select screen display background color as Light or Dark.                                                                                                    |  |  |  |  |
| Last Update          | Enable or disable the Last Update time displayed on the screen.                                                                                                    |  |  |  |  |
| Screen Smart Mode    | When the current collected value is close to the last value (tem $\le \pm 0.5$ °C and hum $\le \pm 3\%$ and CO <sub>2</sub> $\le \pm 50$ ppm), the screen will stop updating to save power. |  |  |  |  |
| Least Refresh Time   | When screen smart mode is enabled, set the least time to fresh the screen. Range: 2-1080 mins                                                                                               |  |  |  |  |
| Hibernate Mode       | The screen will hibernate during a time period.                                                                                                    |  |  |  |  |
| Hibernate Period     | Repeat  Every Mon  Every Tue  Every Wed  Every Thu  Every Fri  Every Sat  Every Sun                                                                                                    |  |  |  |  |
| LoRa Uplink          | Enable or disable to send LoRaWAN uplinks during hibernate. It's disabled by default.                                                                                                    |  |  |  |  |

# 4.5 Advanced Settings

## 4.5.1 Calibration Settings

ToolBox supports numerical calibration for all items. Go to **Device > Settings > Calibration Settings** to type the calibration value and save, the device will add the calibration value to raw value.

www.milesight-iot.com

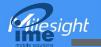

| Temperature            |   |  |
|------------------------|---|--|
| Numberical Calibration |   |  |
| Current Value: 24.4 °C |   |  |
| Calibration Value      |   |  |
| -0.1                   | ℃ |  |
| Final Value: 24.3 ℃    |   |  |
| Humidity               |   |  |

Besides numerical calibration, ToolBox provides more calibration methods for CO<sub>2</sub>:

**Manual Calibration:** Put the device in an open outdoor environment for more than 10 minutes and click this button to calibrate the CO<sub>2</sub> value.

**Restore Factory Calibration:** Clean the manual calibration and turn back to factory calibration. **Auto Background Calibration:** When enabled, keep the device work in a well-ventilated environment for 7 days, then disable the calibration.

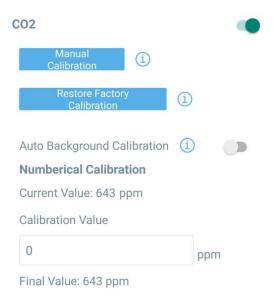

#### 4.5.2 Threshold Settings

Go to **Device > Settings > Threshold Settings** to enable the threshold settings and input the threshold.

For temperature, it will upload the current data once instantly when temperature is over or below the threshold. Note that when you change the temperature unit, please re-configure the threshold.

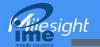

| Temperature |  |
|-------------|--|
| Over / °C   |  |
| 35          |  |
| Below / ℃   |  |
| 10          |  |

For CO<sub>2</sub> threshold, it supports defining Excellent, Polluted and Bad threshold for traffic light and screen alarms. Besides, when it exceeds the Bad threshold, AM103/AM103L will upload the current data once instantly.

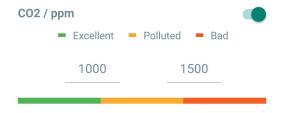

#### 4.5.3 Data Storage

AM103/AM103L supports storing 560 data records locally and exports data via ToolBox App. The device will record the data according to reporting interval even not joining network.

- 1. Go to **Device > Settings > General Settings** to enable data storage feature.
- 2. Go to **Device > Maintenance** to click **Export**, then select the data time range and click **Confirm** to export data. ToolBox App can export last 14 days' data at most.

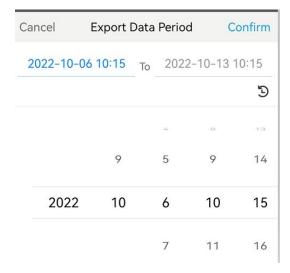

3. Click **Data Cleaning** to clear all stored data inside the device.

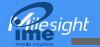

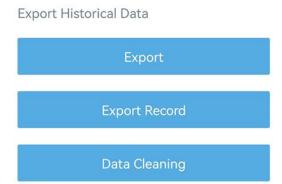

#### 4.5.4 Data Retransmission

AM103/AM103L supports data retransmission to ensure network server can get all data even if network is down for some times. There are two ways to get the lost data:

- Network server sends downlink commands to enquire the historical data for specifying time range, see section 6.4;
- When network is down if no response from LinkCheckReq MAC packets for a period of time, the device will record the network disconnected time and re-transmit the lost data after device re-connects the network.

Here are the steps for data retransmission:

- 1. Ensure the device time is correct (see section 4.3);
- 2. Enable data storage feature and data retransmission feature;

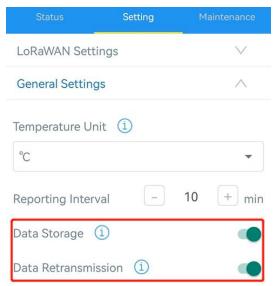

3. Go to **Device > Settings > LoRaWAN Settings** to enable rejoin mode feature and set the number of packets sent. Take below as example, the device will send LinkCheckReq MAC packets to the network server at least every 30 mins to check if the network is disconnected; if there is no response for 8 times (8 \* 30 mins = 240 mins = 4 hours), the device will record a data

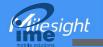

lost time point (disconnection time minus 4 hours).

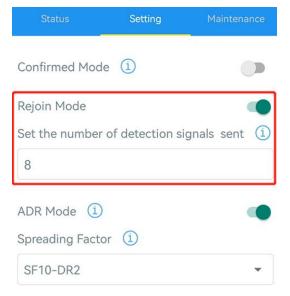

4. After the network connected back, the device will send the lost data from the point in time when the data was lost according to the reporting interval.

#### Note:

- 1) If the device is rebooted or re-powered when data retransmission is not completed, the device will re-send all retransmission data again after device is reconnected to the network;
- 2) If the network is disconnected again during data retransmission, it will only send the latest disconnection data;
- 3) The retransmission data format is started with "20ce", please refer to see section 6.4.
- 4) Data retransmission will increase the uplinks and shorten the battery life.

#### 4.6 Maintenance

#### 4.6.1 Upgrade

- 1. Download firmware from www.milesight-iot.com to your smartphone.
- 2. Open ToolBox App and click "Browse" to import firmware and upgrade the device.

#### Note:

- 1) Operation on ToolBox is not supported during the upgrade.
- 2) Only Android version ToolBox supports the upgrade feature.

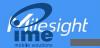

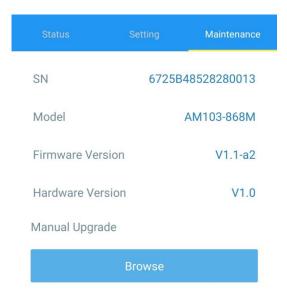

## 4.6.2 Backup

AM103/AM103L supports configuration backup for easy and quick device configuration in bulk. Backup is allowed only for devices with the same model and LoRaWAN® frequency band.

- 1. Go to "Template" page on the App and save current settings as a template. You can also edit the template file.
- 2. Select one template file that saved in the smartphone and click "Write", then attach it to another device to write configuration.

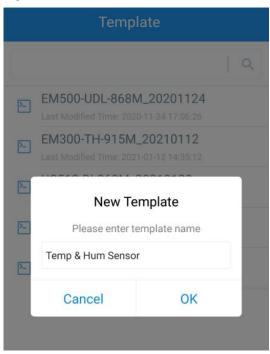

**Note:** Slide the template item to the left to edit or delete it. Click the template to edit the configurations.

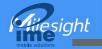

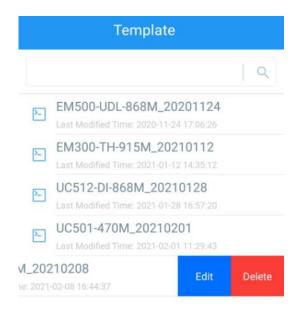

### 4.6.3 Reset to Factory Default

Please select one of following methods to reset device:

Via Hardware: Hold on power button for more than 10s.

Via ToolBox App: Go to Device > Maintenance to click Reset, then attach smart phone with NFC area to device to complete reset.

## 5. Installation

## **Fixed by Screws:**

1. Remove the rear cover of the device, screw the wall plugs into the wall and fix the rear cover with screws on it, then install back the device.

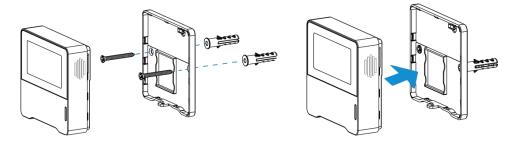

2. Fix the bottom of the device to the rear cover with the theft-deterring screw.

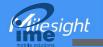

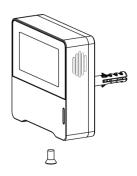

## **Fixed by 3M Tape:**

1. Fix the bottom of the device to the rear cover with the theft-deterring screw.

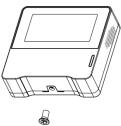

2. Paste 3M double-sided tape to the back of the device, then tear the other side and place it on a flat surface.

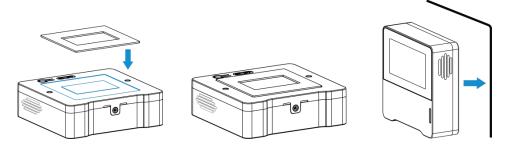

#### Note:

In order to ensure the best detection and LoRaWAN® communication work, it is recommended to install AM103/AM103L as follows:

- > Do not mount the device where the temperature is below/above operating range and temperature varies greatly.
- > Stay far away from any heat source or cold source like oven, refrigerator.
- > Do not mount the device close to where airflow varies greatly like windows, vent, fan and air conditioner.
- Do not mount the device upside down.
- > Do not place the device right to the window or door. If you have to, you'd better pull the curtain.
- It is recommended to install at least 1.5 m high from floor.

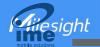

# 6. Device Payload

All data are based on following format (HEX), the Data field should follow little-endian:

| Channel1 | Type1  | Data1   | Channel2 | Type2  | Data2   | Channel 3 |  |
|----------|--------|---------|----------|--------|---------|-----------|--|
| 1 Byte   | 1 Byte | N Bytes | 1 Byte   | 1 Byte | M Bytes | 1 Byte    |  |

For decoder examples please find files on <a href="https://github.com/Milesight-IoT/SensorDecoders">https://github.com/Milesight-IoT/SensorDecoders</a>.

## **6.1 Basic Information**

AM103/AM103L report basic information of sensor whenever joining the network.

| Channel | Туре                  | Description                                     |  |
|---------|-----------------------|-------------------------------------------------|--|
|         | 01 (Protocol Version) | 01 => V1                                        |  |
|         | 09 (Hardware Version) | 01 40 => V1.4                                   |  |
|         | 0a (Software Version) | 01 14 => V1.14                                  |  |
|         | 0b (Power On)         | Device is on                                    |  |
| ff      | Of (Device Type)      | 00: Class A, 01: Class B, 02: Class C           |  |
|         | 16 (Device SN)        | 16 digits                                       |  |
|         | 18 (Sensor Status)    | Byte 0: 00 means all sensors                    |  |
|         |                       | Byte 1: 0=disabled, 1=enabled and               |  |
|         |                       | every bit means every kind of sensor            |  |
|         |                       | Bit 0: temp, Bit 1: hum, Bit 4: CO <sub>2</sub> |  |

#### Example:

| ampic.  |                                                               |                  |         |                             |                                                                   |
|---------|---------------------------------------------------------------|------------------|---------|-----------------------------|-------------------------------------------------------------------|
|         | ff0bff ff166710b32620711912 ff090100 ff0a0101 ff0f00 ff180013 |                  |         |                             |                                                                   |
| Channel | Туре                                                          | Value            | Channel | Туре                        | Value                                                             |
| ff      | 0b (Power<br>On)                                              | ff<br>(Reversed) | ff      | 16 (Device SN)              | 6710b32620711912                                                  |
| Channel | Туре                                                          | Value            | Channel | Туре                        | Value                                                             |
| ff      | 09<br>(Hardware<br>version)                                   | 0100<br>(V1.0)   | ff      | 0a<br>(Software<br>version) | 0101<br>(V1.1)                                                    |
| Channel | Туре                                                          | Value            | Channel | Туре                        | Value                                                             |
| ff      | 0f<br>(Device<br>Type)                                        | 00<br>(Class A)  | ff      | 18 (Sensor<br>Status)       | 00 => All Sensors<br>13 = 0001 0011 => All<br>sensors are enabled |

#### 6.2 Sensor Data

AM103/AM103L report sensor data according to reporting interval (10 mins by default).

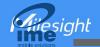

| Item            | Channel | Туре | Description                         |
|-----------------|---------|------|-------------------------------------|
| Battery Level   | 01      | 75   | UINT8, Unit: %                      |
| Temperature     | 03      | 67   | INT16, Unit: °C, Resolution: 0.1 °C |
| Humidity        | 04      | 68   | UINT8, Unit: %, Resolution: 0.5 %   |
| CO <sub>2</sub> | 07      | 7d   | UINT16, Unit: ppm                   |

#### Example:

## 1. Periodic Package

|         | 0367ff00 04684f 077d1303 |                                     |         |                       |                                                 |
|---------|--------------------------|-------------------------------------|---------|-----------------------|-------------------------------------------------|
| Channel | Туре                     | Value                               | Channel | Туре                  | Value                                           |
| 01      | 75<br>(Battery<br>Level) | 64 => 100%                          | 03      | 67<br>(Temperature)   | ff00 => 00ff =255<br>Temp = 255*0.1<br>= 25.5°C |
| Channel | Туре                     | Value                               | Channel | Туре                  | Value                                           |
| 04      | 68<br>(Humidity)         | 4f => 79<br>Hum = 79*0.5<br>= 39.5% | 07      | 7d (CO <sub>2</sub> ) | 13 03 => 03 13<br>= 787 ppm                     |

## 2. CO<sub>2</sub> value exceeds the Bad threshold.

| Channel | Туре | Value                     |
|---------|------|---------------------------|
| 07      | 7d   | 0a 06 => 06 0a = 1546 ppm |

## **6.3 Downlink Commands**

AM103/AM103L support downlink commands to configure the device. The application port is 85 by default.

| Channel | Туре                                                | Description                                                              |
|---------|-----------------------------------------------------|--------------------------------------------------------------------------|
|         | 03 (Set Reporting Interval)                         | 2 Bytes, unit: s                                                         |
|         | 10 (Reboot)                                         | ff                                                                       |
|         | 1a (CO <sub>2</sub> Calibration)                    | 00: Factory Calibration Restored 03: Manual Calibration                  |
| ff      | 39 (CO <sub>2</sub> Auto Background<br>Calibration) | 5 Bytes, <b>Byte 1:</b> 00-disable, 01-enable <b>Bytes 2-5:</b> b4009001 |
|         | 2d (Screen Display)                                 | 00: disable, 01: enable                                                  |
|         | 2f (LED Indicator)                                  | 00: disable, 01: enable                                                  |

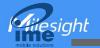

|                                    | Byte 1: 00: disable, 01: enable                   |
|------------------------------------|---------------------------------------------------|
|                                    | Byte 2-3: Bad threshold value                     |
| 54 (Set CO <sub>2</sub> Threshold) | Byte 4-5: Polluted threshold value                |
|                                    | Note: Polluted threshold value must be lower than |
|                                    | bad threshold value.                              |
| 56 (Screen Smart Mode)             | 00: disable, 01: enable                           |
| 68 (Data Storage)                  | 00: disable, 01: enable                           |
| 69 (Data Retransmission)           | 00: Disable, 01: Enable                           |
|                                    | 3 Bytes                                           |
| 6a (Data Retransmission            | Byte 1: 00                                        |
| Interval)                          | Byte 2-3: interval time, unit:s                   |
|                                    | range: 30~1200s (600s by default)                 |
|                                    | 7 Bytes,                                          |
|                                    | Byte 1-hibernate mode: 00-disable, 01-enable      |
|                                    | Byte 2-LoRa uplink: 00-disable, 01-enable         |
|                                    | Byte 3-4: start time, unit: min                   |
| 75 (Hibernate Mode)                | Byte 5-6: end time, unit: min                     |
|                                    | <b>Byte 7:</b> bit0=0,                            |
|                                    | bit 1-7: Monday to Sunday, 0=disable, 1=enable    |
|                                    | Note: if start time equals end time, it means all |
|                                    | day.                                              |
|                                    | <u> </u>                                          |
| 85 (Last Update)                   | 00: disable, 01: enable                           |

## Example:

1. Set reporting interval as 20 minutes.

| ff03b004 |                   |                        |  |
|----------|-------------------|------------------------|--|
| Channel  | Туре              | Value                  |  |
| ff       | 03 (Set Reporting | b0 04 => 04 b0 = 1200s |  |
| 11       | Interval)         | = 20 minutes           |  |

2. Reboot the device.

| ff10ff  |             |               |  |
|---------|-------------|---------------|--|
| Channel | Туре        | Value         |  |
| ff      | 10 (Reboot) | ff (Reserved) |  |

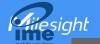

3. Disable the e-ink screen display.

| ff2d00  |                     |                         |
|---------|---------------------|-------------------------|
| Channel | Туре                | Value                   |
| ff      | 2d (Screen Display) | 00: Disable the display |

4. Set  $CO_2$  bad threshold as 1500ppm and polluted threshold as 1000 ppm.

| ff5401dc05e803                        |                     |                                                          |  |
|---------------------------------------|---------------------|----------------------------------------------------------|--|
| Channel                               | Туре                | Value                                                    |  |
| ff 54 (Set CO <sub>2</sub> Threshold) | Byte 1: 01 = enable |                                                          |  |
|                                       | `                   | Byte 2-3: dc 05 => 05 dc = 1500 ppm (Bad threshold)      |  |
|                                       | Tillesilola)        | Byte 4-5: e8 03 => 03 e8 = 1000 ppm (Polluted threshold) |  |

5. Enable screen hibernate and LoRa uplink, set the hibernate time between 22:00 to next day 9:00 on week days (Monday to Friday).

| ff750101 2805 1c02 3e |            |                                           |  |
|-----------------------|------------|-------------------------------------------|--|
| Channel               | Туре       | Value                                     |  |
|                       |            | Byte 1: 01 = screen hibernate enable      |  |
|                       |            | Byte 2: 01 =LoRa uplink enable            |  |
| ff                    | 75 (Screen | Byte 3-4: 28 05=>05 28=1320 mins =22:00   |  |
| 11                    | Hibernate) | Byte 5-6: 1c 02 => 02 1c = 540 mins =9:00 |  |
|                       |            | Byte 7: 3e=00111110                       |  |
|                       |            | bit1-5=1 means Monday to Friday enable    |  |

# **6.4 Historical Data Enquiry**

AM103/AM103L sensors support sending downlink commands to enquire historical data for specified time point or time range. Before that, ensure the device time is correct and data storage feature was enabled to store the data.

#### **Command format:**

| Channel | Туре                            | Description                                |
|---------|---------------------------------|--------------------------------------------|
| fd      | 6b (Enquire data in time point) | 4 Bytes, unix timestamp                    |
| fd      | 6c (Enquire data in time range) | Start time (4 bytes) + End time (4 bytes), |
|         |                                 | Unix timestamp                             |
| fd      | 6d (Stop query data report)     | ff                                         |
| ff      | 6a (Report Interval)            | 3 Bytes                                    |
|         |                                 | Byte 1: 01                                 |
|         |                                 | Byte 2-3: interval time, unit:s            |
|         |                                 | range: 30~1200s (60s by default)           |

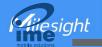

**Reply format:** 

| Channel | Туре                 | Description                                          |
|---------|----------------------|------------------------------------------------------|
| fc      | 6b/6c                | 00: data enquiry success                             |
|         |                      | 01: time point or time range invalid                 |
|         |                      | 02: no data in this time or time range               |
| 20      | ce (Historical Data) | Data time stamp (4 Bytes) + Temperature(2            |
|         |                      | Bytes)+Humidity (1 Byte) + CO <sub>2</sub> (2 Bytes) |

#### Note:

- 1. The device only uploads no more than 300 data records per range enquiry.
- 2. When enquiring the data in time point, it will upload the data which is closest to the search point within the reporting interval range. For example, if the device reporting interval is 10 minutes and users send command to search for 17:00's data, if the device find there is data stored in 17:00, it will upload this data; if not, it will search for data between 16:50 to 17:10 and upload the data which is closest to 17:00.

#### Example:

1. Enquire historical data between 2023/02/15 10:00:54 to 2023/02/15 11:45:40.

| fd6c d63cec63 6455ec63 |                                 |                                    |
|------------------------|---------------------------------|------------------------------------|
| Channel                | Туре                            | Value                              |
| fd                     | 6c (Enquire data in time range) | Start time: d63cec63 => 63ec3cd6 = |
|                        |                                 | 1676426454 =2023/02/15 10:00:54    |
|                        |                                 | End time: 6455ec63 => 63ec5564 =   |
|                        |                                 | 1676432740 =2023/02/15 11:45:40    |

Reply:

|         | fc6c00                          |                          |
|---------|---------------------------------|--------------------------|
| Channel | Туре                            | Value                    |
| fc      | 6c (Enquire data in time range) | 00: data enquiry success |

| 20ce 5c44ec63 d30059d302 |                         |             |                                      |
|--------------------------|-------------------------|-------------|--------------------------------------|
| Channel                  | Туре                    | Time Stamp  | Value                                |
| 20                       | ce (Historical<br>Data) | 5c44ec63 => | Temperature: d300=>00d3=21.1°C       |
|                          |                         | 2023/02/15  | Humidity: 59=>89=44.5%               |
|                          |                         | 10:33:00    | CO <sub>2</sub> : d302=>02d3=723 ppm |

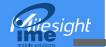

# **Appendix**

# **Carbon Dioxide Levels and Guidelines**

| CO₂ Level     | Description                                                 |  |
|---------------|-------------------------------------------------------------|--|
| 400 ppm       | Normal outdoor air level.                                   |  |
| 400-1000 ppm  | Typical level indoors with good ventilation.                |  |
| 1000-2000 ppm | Poor air quality - requires ventilation.                    |  |
|               | Headaches, sleepiness and stagnant, stale, stuffy air.      |  |
| ≥ 2000 ppm    | Poor concentration, loss of attention, increased heart rate |  |
|               | and slight nausea may also be present.                      |  |
| 5000 ppm      | Workplace exposure limit (as 8-hour TWA) in most            |  |
|               | jurisdictions.                                              |  |
| > 40000 ppm   | Exposure may lead to serious oxygen deprivation resulting   |  |
|               | in permanent brain damage, coma, even death.                |  |

-END-